修復ブラシで写真の不要なものを消す方法

修復ブラシを使うと、写真に写っている不要な部分を消したり、逆に、写真の一部を別の場所 にコピーしたりすることができます。

- 01 写真を GIMP に読み込みます。
- ① 写真の保存されているフォルダーを開き、インポートします。 このとき、「RGB 作業用スペースに変換しますか?」というメッセージが表示されますが、 「維持」を選択してクリックします。
- ② 画像が開きます。

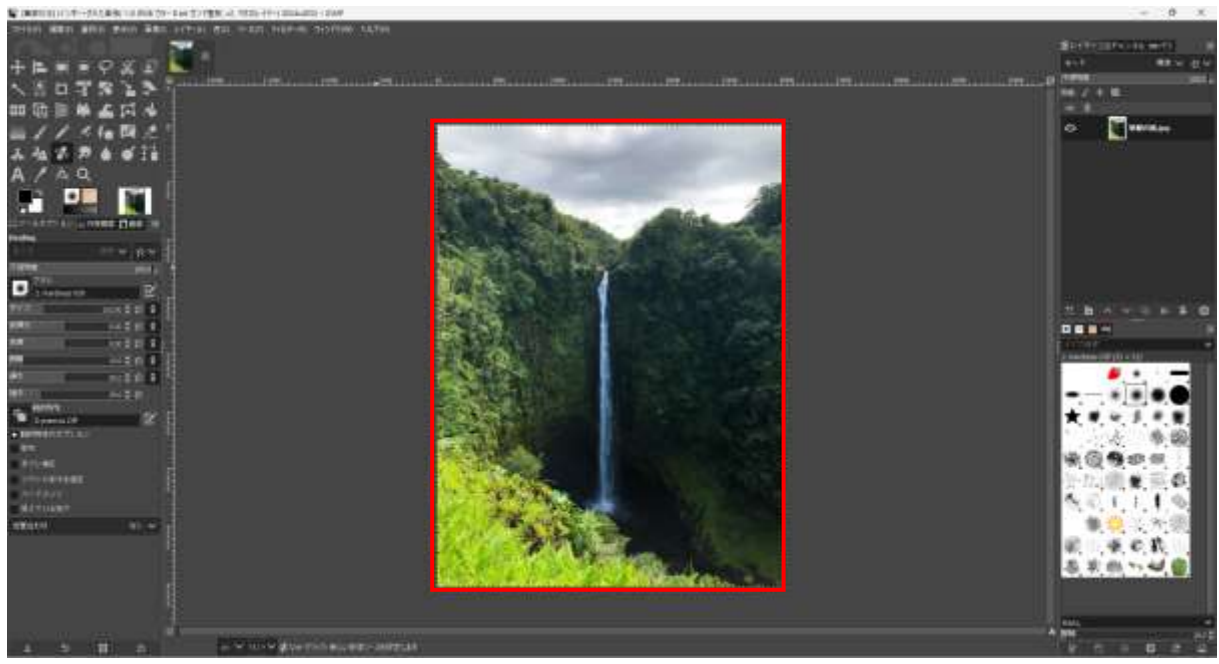

- 02 画面の真ん中に流れ落ちている滝を左と右にコピーして3本 → ■ ♀ ※ の滝にします。
- (1) 修復ブラシ1を選択し、ツールオプション2でブラシのサイ ズ を適当な大きさに設定します。

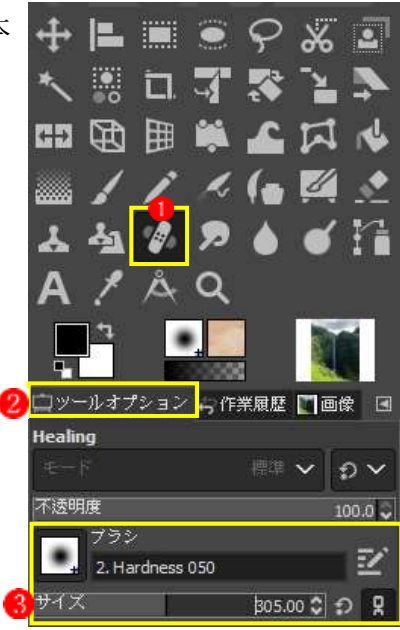

- 滝に頭のところ を円で囲むようにして、Ctrl キーを押しながらクリックします。ここで、 一度マウスの指を離します。これで、修復ブラシのスタート地点が固定されます。
- 3 滝をコピーしたい地点 ワでクリックします。ここでは、マウスの指は押したままにします。
- マウスでクリックしたまま下へドラッグ していき、終点でマウスの指を離します。

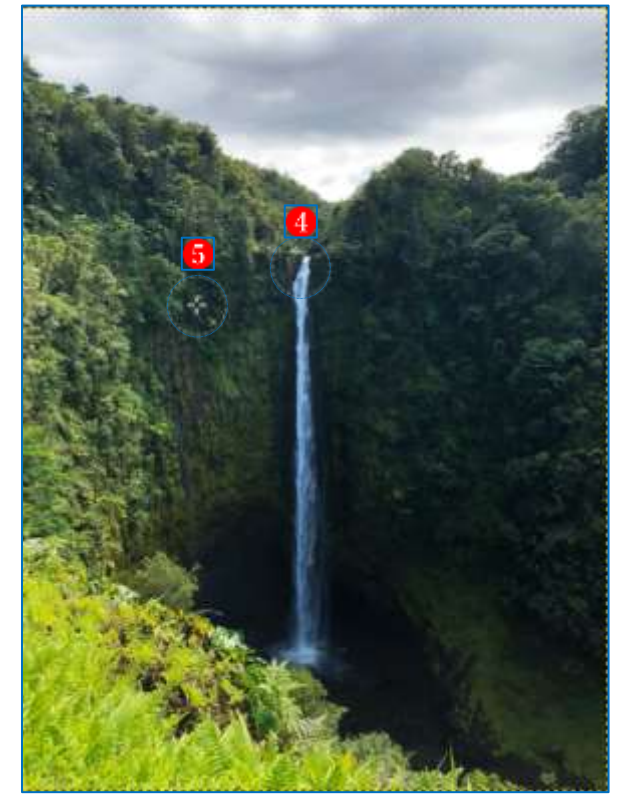

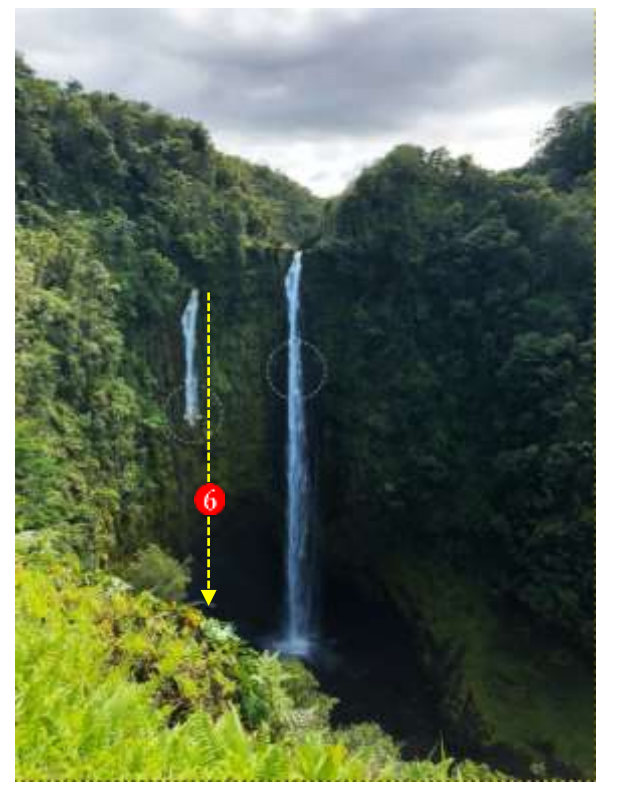

- 左側に滝を1本複製 できました。
- 同様にして、右側にもう1本滝を複製 します。

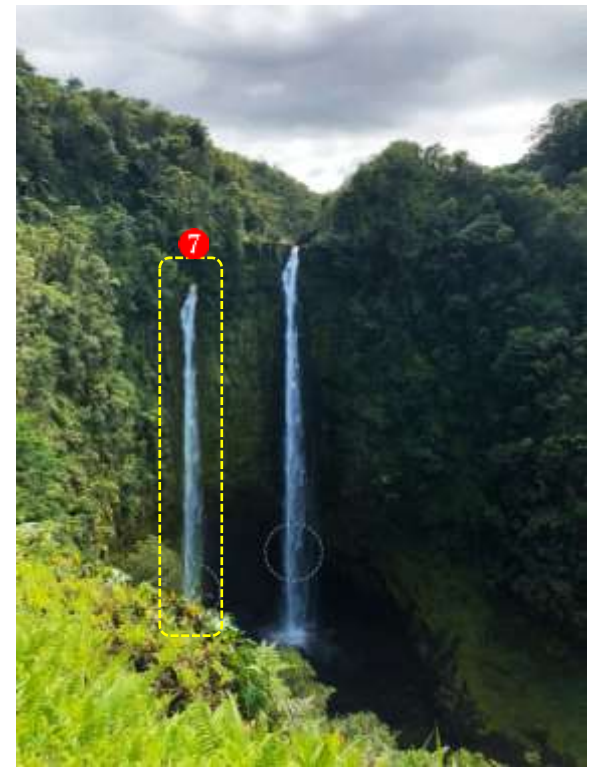

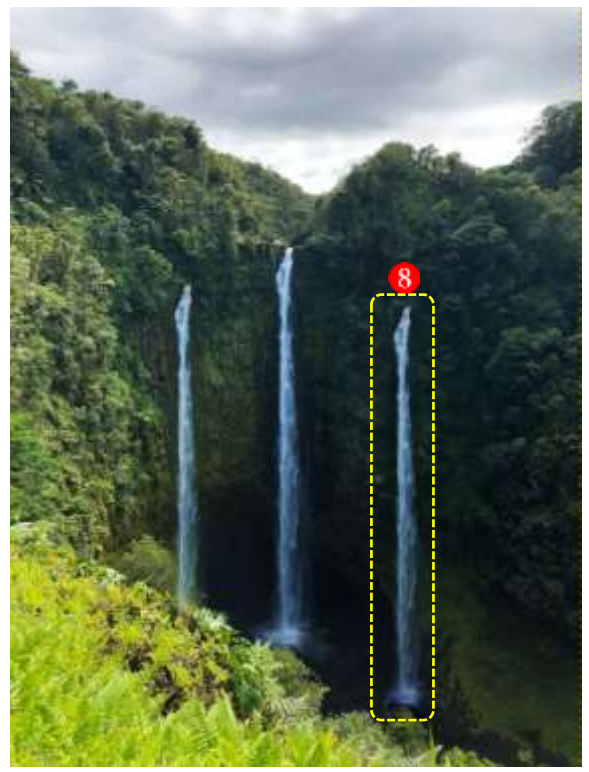

- 真ん中の滝を消します。
- 真ん中の滝の左側のところ を円で囲むようにして、Ctrl キーを押しながらクリックします。 ここで、一度マウスの指を離します。これで、修復ブラシのスタート地点が固定されます。
- ② 滝の頭のところ2でクリックします。ここでは、マウスの指は押したままにします。
- マウスでクリックしたまま下へドラッグ していき、終点でマウスの指を離します。

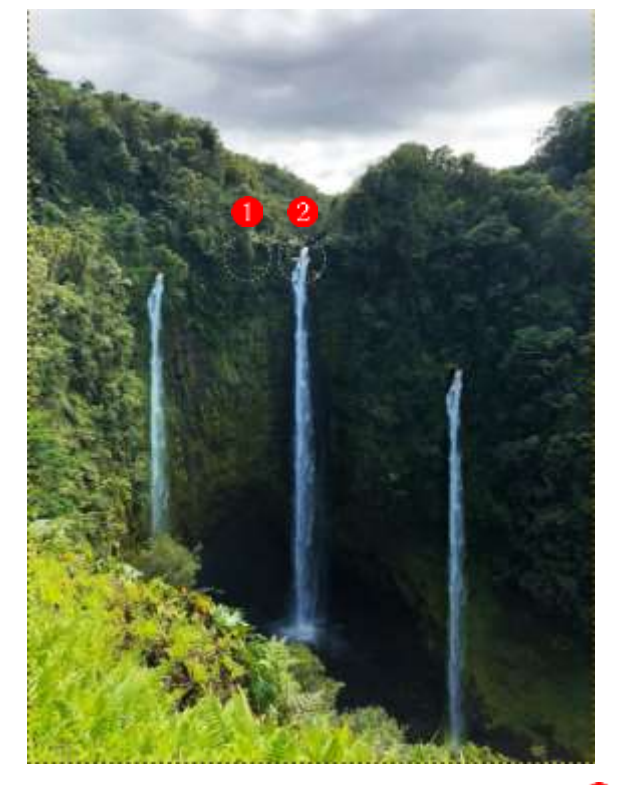

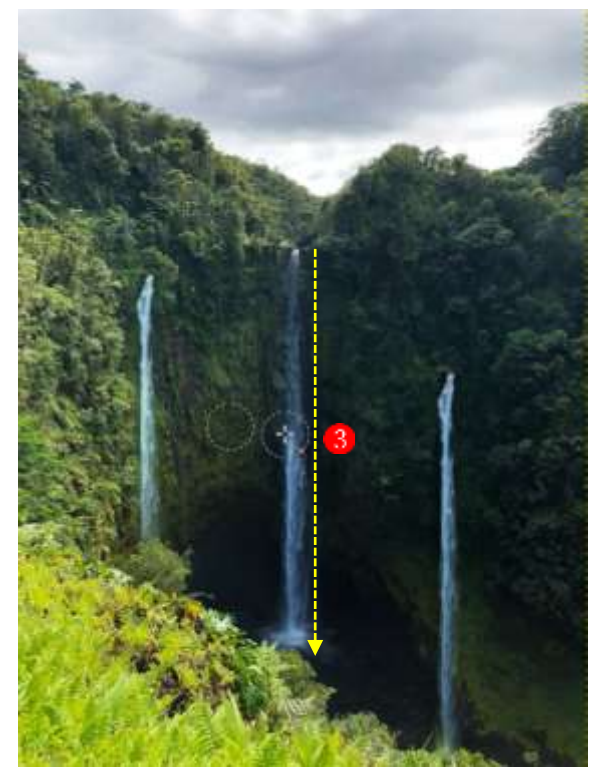

 真ん中の滝をほぼ消すことができました が、下の方の色がきれいに消せていないので、似 たような色の箇所 つを起点にして同様の操作を行って、周りの色と馴染むように 6整えます。

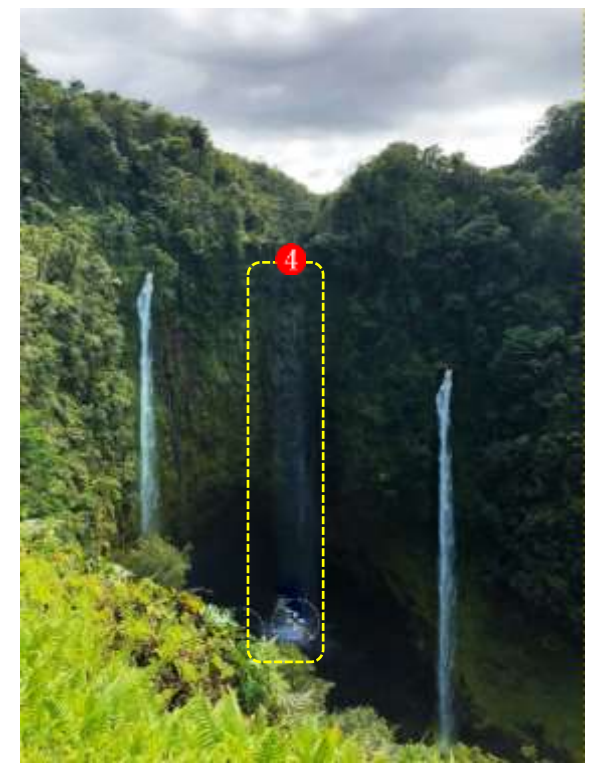

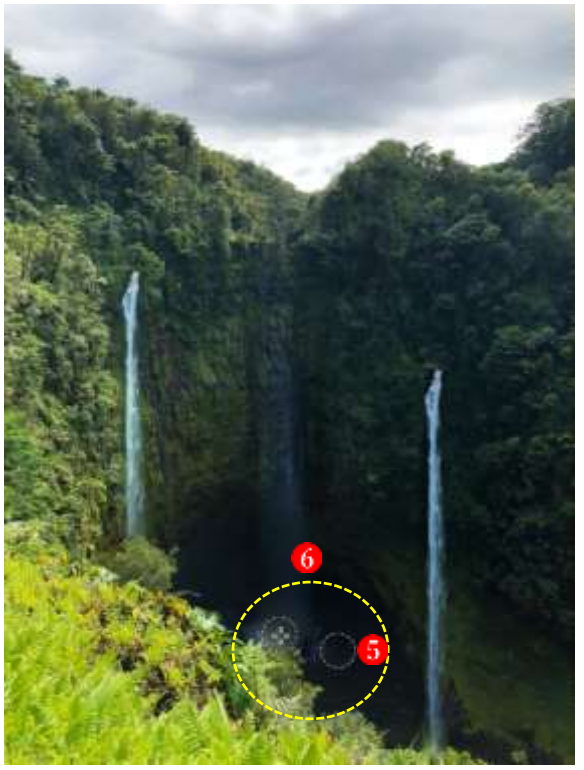